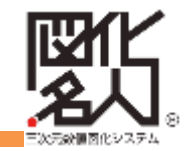

# 図化名人サイト ユーザー操作手順書

## アジア航測株式会社

作成年月:2019.7

目次

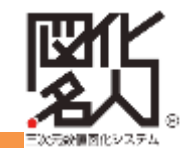

**1.**新規申し込み・・・・・P3~P10

**2.**ログイン・・・・・P11~P12

**3.**マイページ

**3-1** 個人情報の確認・修正・・・・・P13

**3-2** 契約内容の確認・更新・変更・解約

**3-2-1** 契約内容の確認・・・・・P14

**3-2-2** 契約内容の変更・解約・・・・・P15~P20

**3-3** 申込みの履歴・・・・・P21

**4.**ダウンロード

**4-1** インストーラ・・・・・P 22~P28

**4-2** その他・・・・・P29

**5.**ユーザーサポート・・・・・P30

6.お問合せ・・・・・P31

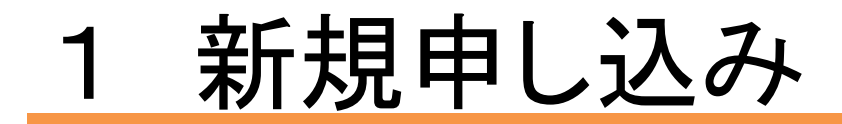

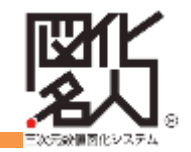

# ・TOPページ上部にある「新規申込」をクリックします

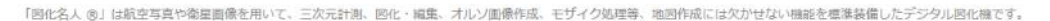

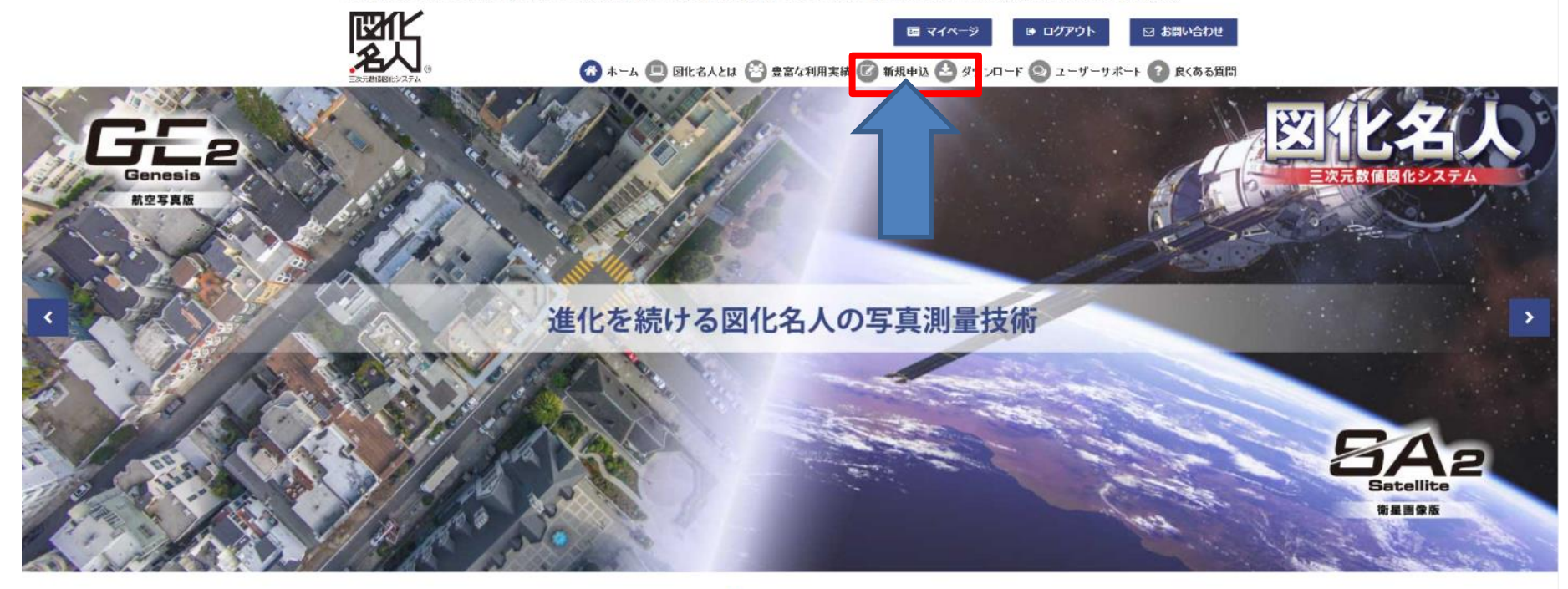

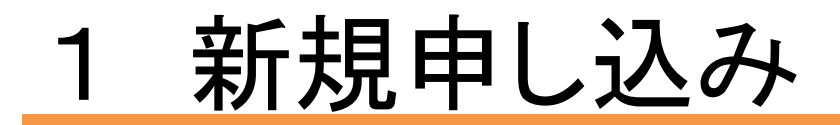

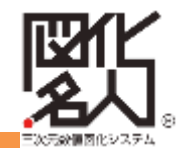

# 2. 「個人情報の取り扱いについて」をよくお読みいただき、 ご同意される方は 「同意する」をクリックしてください

「図化名人 @」は統卒写真や衛星画像を用いて、三次元計測、図化・編集、オルソ画像作成、モザイク処理等、地図作成には欠かせない機能を編進装備したデジタル図化機です。

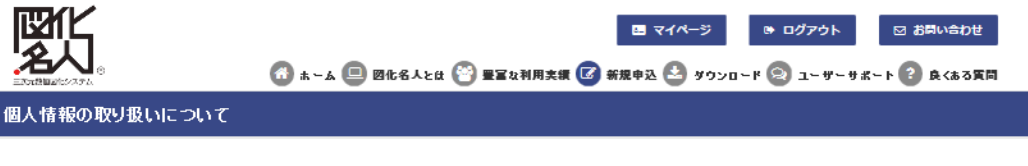

アジア航測株式会社 個人情報保護管理者

当社は個人情報を下記業務ならびに利用目的の達成に必要な範囲で利用いたします。

1. 個人情報の利用目的

ご入力いただいた個人情報は、各種サポートおよび販売に開する情報提供、イベントや展示会のご案内のために利用致します。

2. 個人情報の第三者提供について

法令に基づく場合や、個人の識別ができない統計的データとして提供する場合などを除き、取得した個人情報を本人の同意無しに第三者に提供すること はありません。

3. 個人情報の取扱いの委託について

取得した個人情報の取扱いの全部又は一部を前述の目的以外で委託することはありません。

4. 開示対象個人情報の開示等および問い合わせ窓口について ご本人からの求めにより、当社が保有する開示対象個人情報の利用目的の通知・開示・内容の訂正・追加または削除・利用の停止・消去および第三者へ の提供の停止に応じます。

開示等に関する窓口は、以下の「お問合せ先」をご覧下さい。

5. 個人情報を入力するにあたっての注意事項

個人情報の提供は任意ですが、正確な情報をご提供いただけない場合、正確な処理およびご連絡などが行われない場合がありますので、予めご了承下さ  $U_{\infty}$ 

6. 本人が容易に認識できない方法による個人情報の取得

クッキーやウェブビーコン等を用いるなどして、本人が容易に認識できない方法による個人情報の取得は行っておりません。

上記の個人情報の取り扱いに関する事項について、ご同意される方は「同意する」を押して下さい。

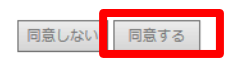

Copyright 2003 アジア航測株式会社 All Rights Reserved. 4

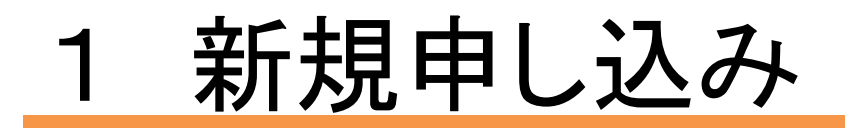

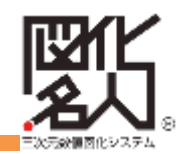

#### -<br>「岡化久 L @ L は節の写真や衛見画像を用いて、三次元計測・岡化 L 編集・オルバ画像作成・エザイク処理等・地図作成には欠かせかい機能を極強強備したデジタル風化機です 3.申込み入力画面表示 鹦  $\mathbf{B}$   $\mathbf{V}$ ☞ ログアウト **B お問い合わせ** 契約約款確認の為「HTML形式」 ● ホーム ■ 回化名人とは ※ 空宿な利用実装 ■ 新規申込 ● ダウンロード ② 充実のサポート ? 良くある冥同 申し込み をクリックします 入力 てけ契約約款への同意をいただきます。必ず約款をご確認下さい。 <mark>软 HTML形式</mark> > (赤文字は必須でお願い致します。) 听重 ● 法人 ○ 個人 会社名 漢字 個人の方は空欄 a http://atikn.octa.jp/  $A = h + 1$ **Taxable** 瓢 **LEAST** Cheese Course 4.契約約款の確認 PHINDS OF HELL-LOWED, DENVIS, MICHAEL **Big Network** 契約約款が表示されるので確認 200●に出版リアナのサアをインスト<br>コール・ライヤーズ:ポープは使いで してください。終わりましたら「×」 ROBERTAVEL BEZPENZERFERTZER EZISTAREREN STATISTEKTEK<br>KONSTATISTEKTER BEZPENZERFERTZERK<br>KOLPIOLOGIKAREN GORDENARDEL ETXBERKERKO PRYBEITIK ETATUS タブで閉じてください -------------6 | NOVEMBER - 1931<br>K. 1982 | 新鮮にセサーはご新潟/ホリカカナ、西新川PLAレイエネ、0.8 | FR/1 Dイセンスが見たなけます<br>K. 1988 | 英新川R LLY エネ, 3 0.8 F/1 コイセンスム, 英字研算 (現実の構造の基準) - 0.9 民族研修 \*\*\*\* 1958)<br>Holotikericer<br>1. Name / Film (Port)<br>Jahren (Tal), K. 5 いあよびあかソフトウェアの作品)<br>S.J.(Adds-ビスサム語: Life x 0.5 m Aurubs: Limitediate different life in the director in the director<br>Life / S.-S. Partie it be discussed in the CA authorities ... Julie / P-3 is Produced in の内容で、ビスをご紹介されるます。 - 7 × 11<br>読みとりときとアビニューとの特徴は、モモヤル、外容が変更るお言え様<br>- 7年前の1カククリス、エより年期 Allino ビンピードサービル<br>- 7年前の1カククリス、エより年期 Allino ビンピードサービル  $-48.6$ WELKHOUTH ■<br>■第8時期 : 9.05 LE

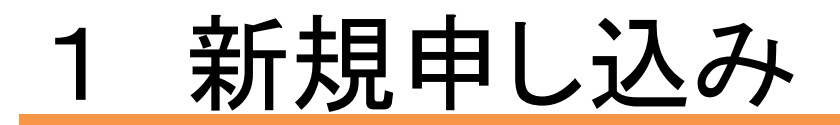

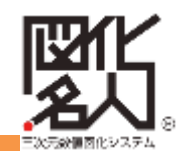

5.申し込みフォーム

入力画面に戻るので必要事項を入力してください

※必須事項は赤で表示 ①所属(法人・個人)を選択 ・法人の方 会社名・会社名カナ・部署名・役職名を入力 ・個人の方は空欄

②姓名(漢字・カタカナ)・郵便番号(郵便番号か ら住所検索可)・住所・電話番号(ハイフンなし)・ **FAX**番号・メールアドレスを入力

③ご希望の申し込み商品・数量を選択 ご希望の契約期間と契約開始月「今月」**or**「来 月」を選択

④その他有償サービスをご希望の場合は選択

⑤確認ボタンをクリック

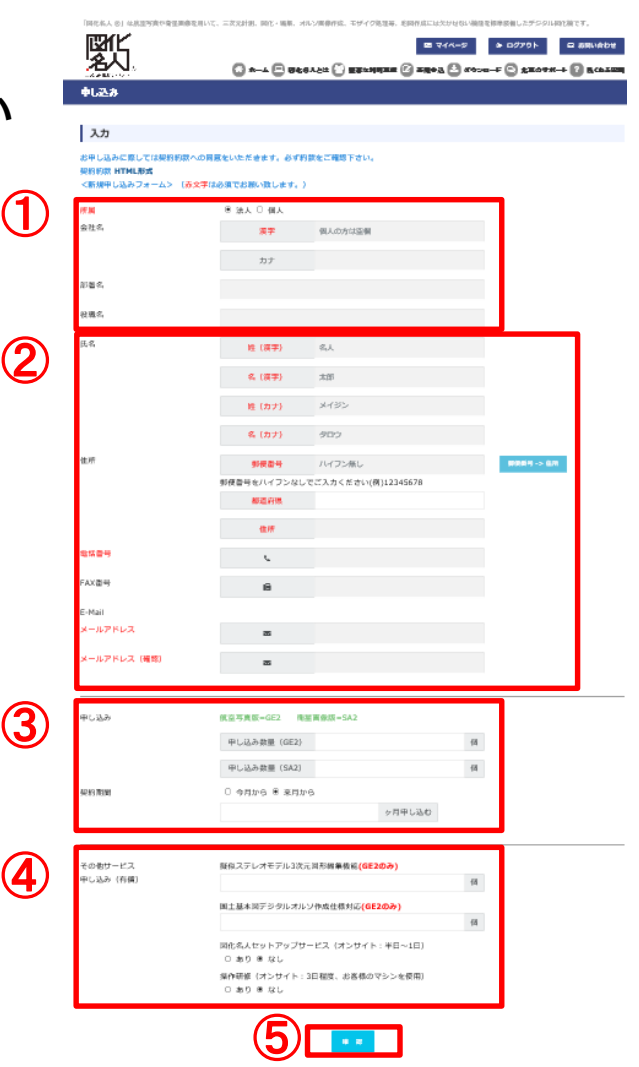

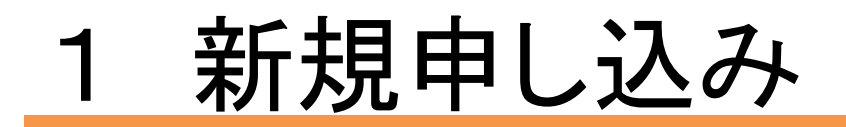

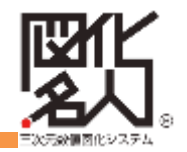

#### 6.申し込み内容の確認

入力した内容が表示されるので相違がないかを確認してください 修正があれば①「修正」をクリックし入力画面に戻り修正、 間違いがなければ②「申し込む」をクリックしてください

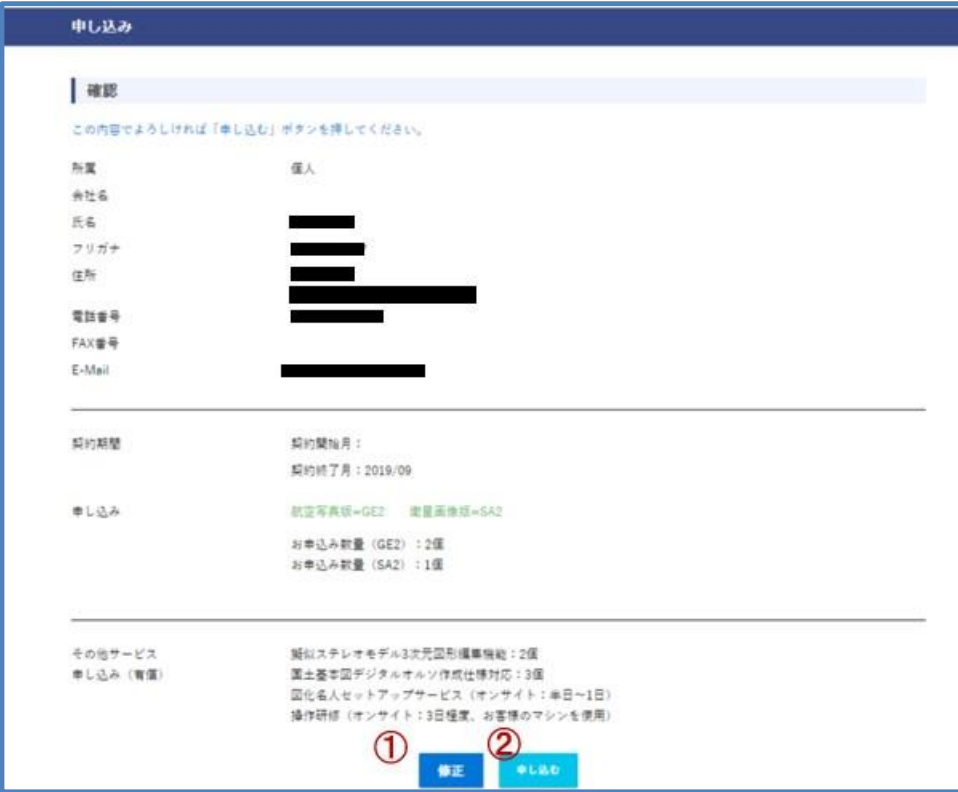

# 新規申し込み

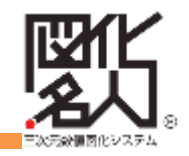

# 7.仮登録完了画面 右の画面が表示され、登録した

メールアドレス宛に仮登録完了 のメールが届きます

# 8.メールに記載のURLを クリックします

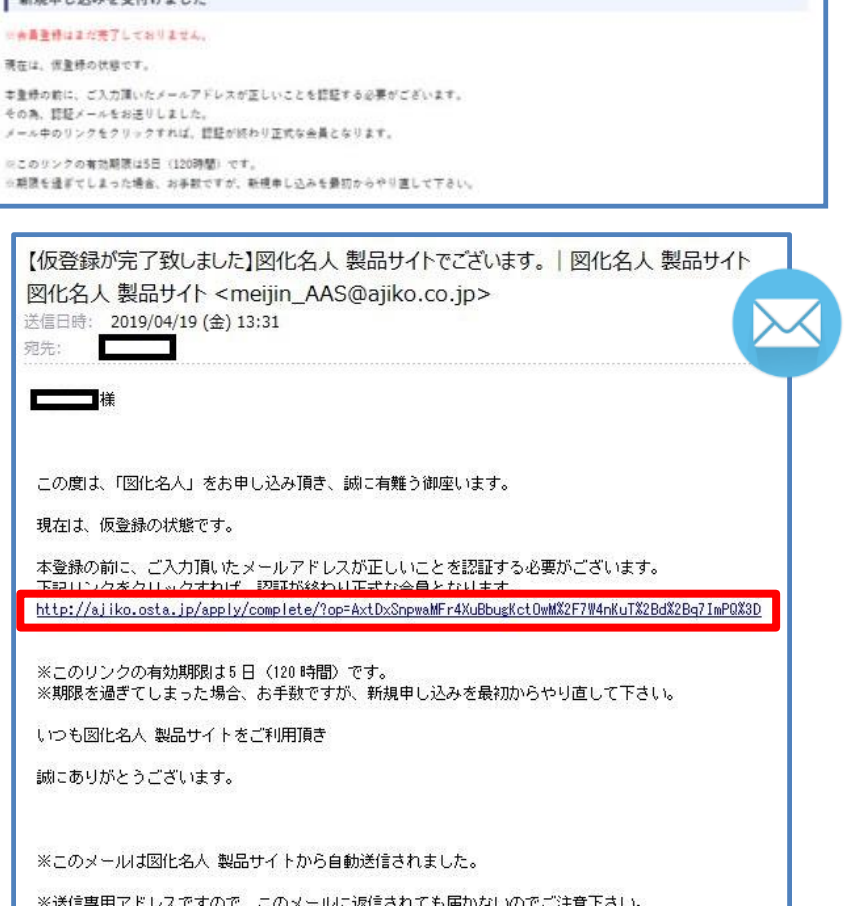

**BRAA · 0123 · 62827** 

 $1.8586133248411111$ 

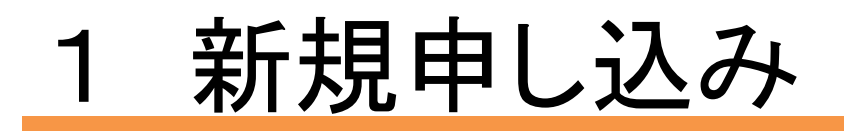

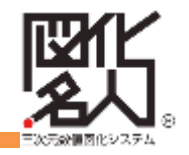

### 9.会員登録完了画面

仮登録完了メールに記載のURL をクリックすると、右のような会員 登録完了画面に移動します

#### ■化名人 → 中し込み → 会員登録の結果

会員登録完了

会員登録が売了続しました。 売了メールを送信取しました。 メールにログインパスワードが記入されていますので、大切に保管して下さい。

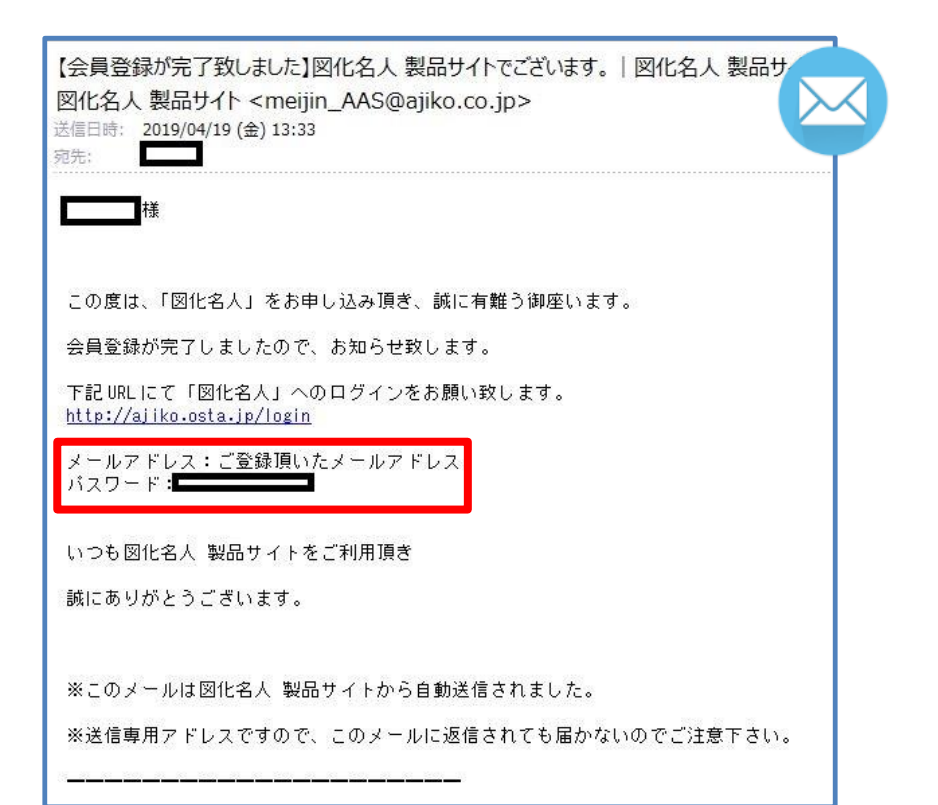

#### 10.会員登録完了メール

メールが届き、登録したメールア ドレス、ログイン用のパスワード が記載されています

# 新規申し込み

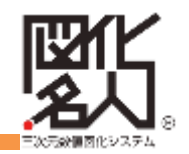

11.申込み完了メール 弊社担当者より送信するメールに 申込書が添付されています。 記入の上、返送ください。

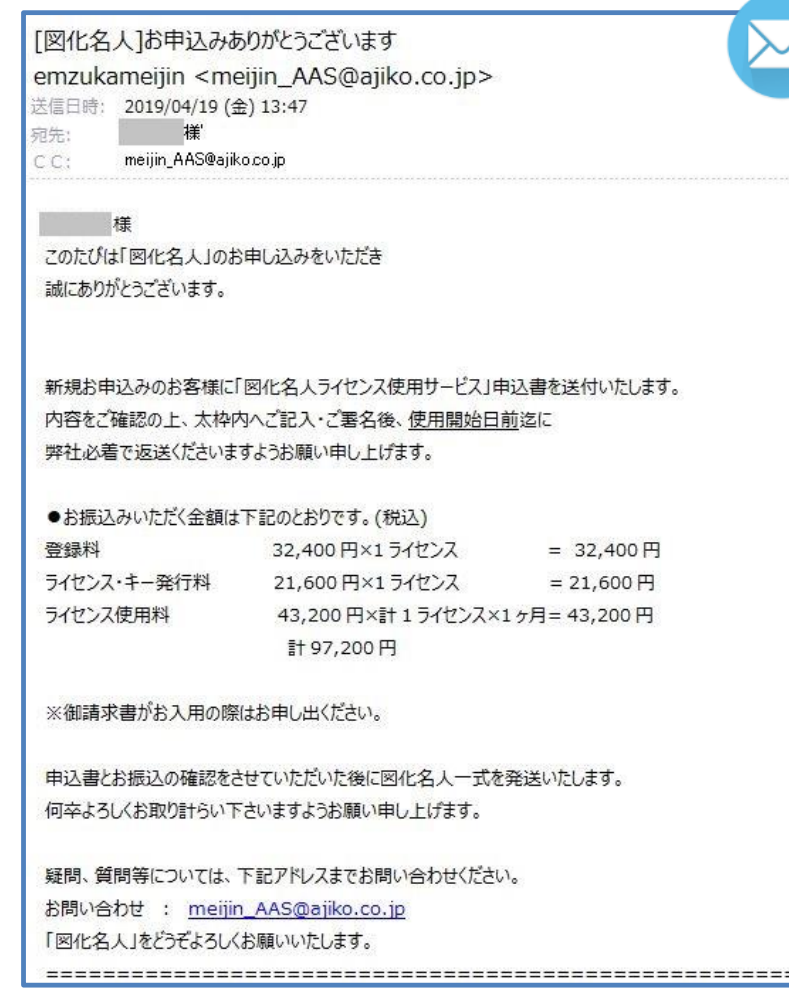

2 ログイン―①

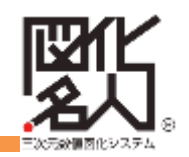

完了メール内のURLをクリックし ログイン画面を表示するか、

TOPページの上部にある「ログイン」 をクリックしてください

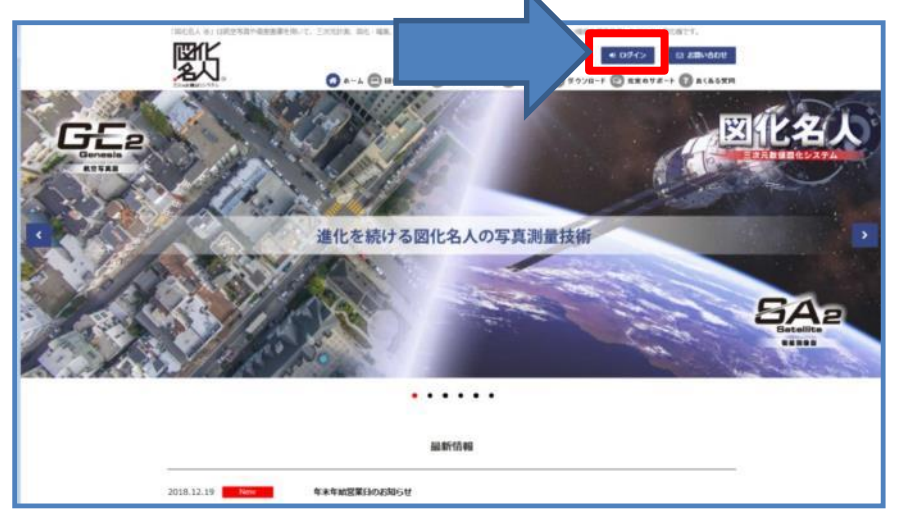

①登録したメールアドレス、 ②会員登録完了メールに記載され ていたパスワードを入力し、 ③「ログイン」をクリックしてください

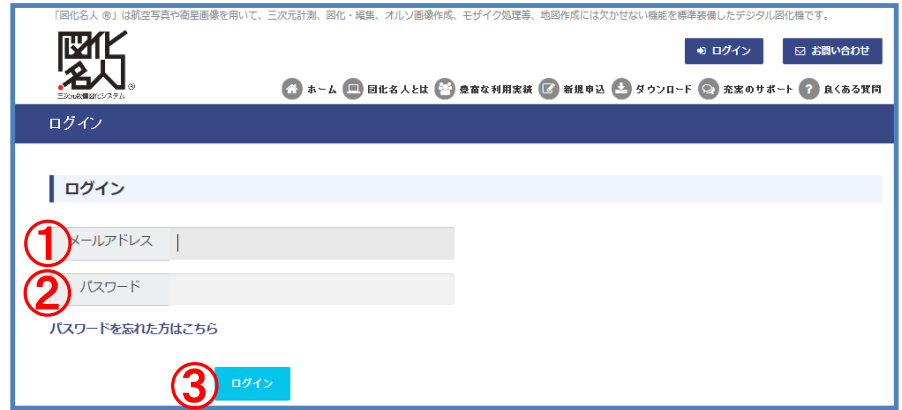

2 ログイン―②

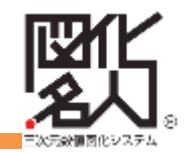

# ログインすると以下のようなマイページが表示されます

マイベージ

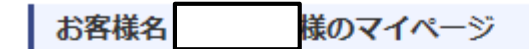

図化名人製品サイトをご利用頂き誠に有難うございます。 このページでは、ご契約内容の確認・変更・更新・解約などの手続き・申請をオンライン上で進める事ができます。

個人情報

個人情報の確認・修

契約内容

契約内容の確認・更新・変更・解約

申し込み

申し込みの履歴

3 マイページ

3-1個人情報の確認・修正

マイページより「個人情報の確認・修正」 をクリックしてください

①右のように個人情報の確認画面 が表示されます

内容を修正するには②「編集」を クリックしてください

③の画面が表示されるので修正し たい項目を入力してください ※メールアドレスはこの画面では変更 できません

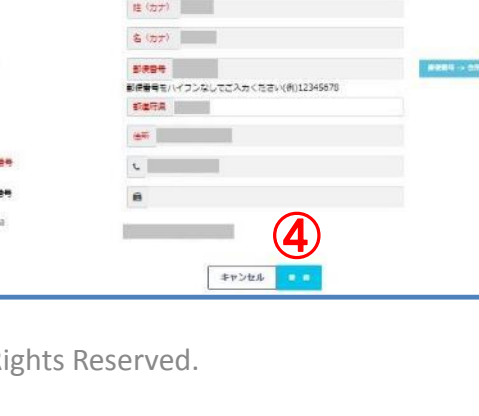

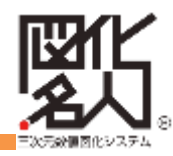

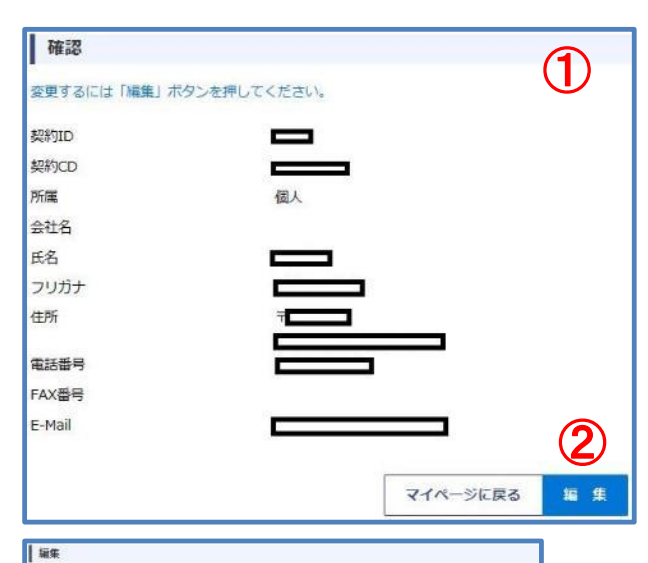

③

ERICO<br>**Histo**<br>British

3 マイページ

## 3-2契約内容の確認・更新・変更・解約

3-2-1契約内容の確認 マイページより

「契約内容の確認・更新・変更・解約」 をクリックしてください

右の画面が表示され、下記内容を項目毎に 確認できます

①契約ID・契約CD・所属・会社名・氏名・フリガナ

②契約状態・ライセンス期間

③契約中の製品

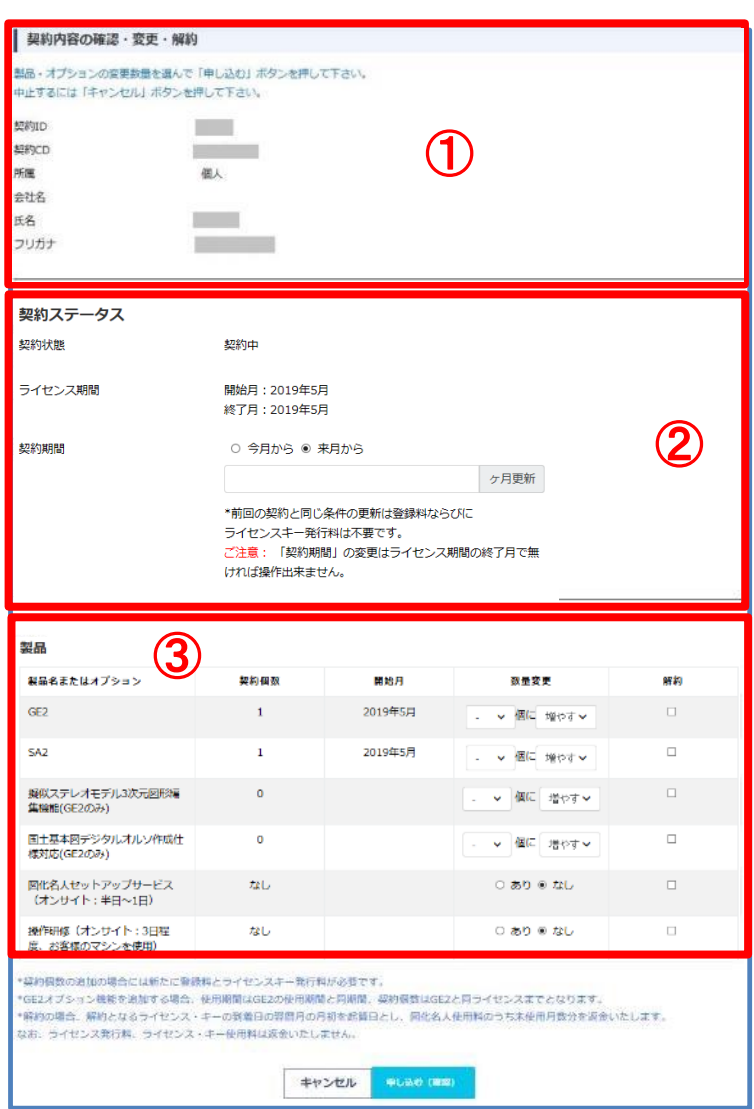

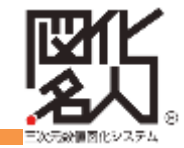

3 マイページ

3-2契約内容の確認・更新・変更・解約

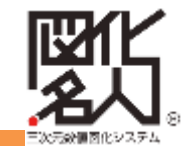

#### 3-2-2契約内容の変更・解約

契約内容の確認画面から変更・解約を申し込めます

契約期間を更新する場合

「契約ステータス」の「契約期間」 にある項目を選択します

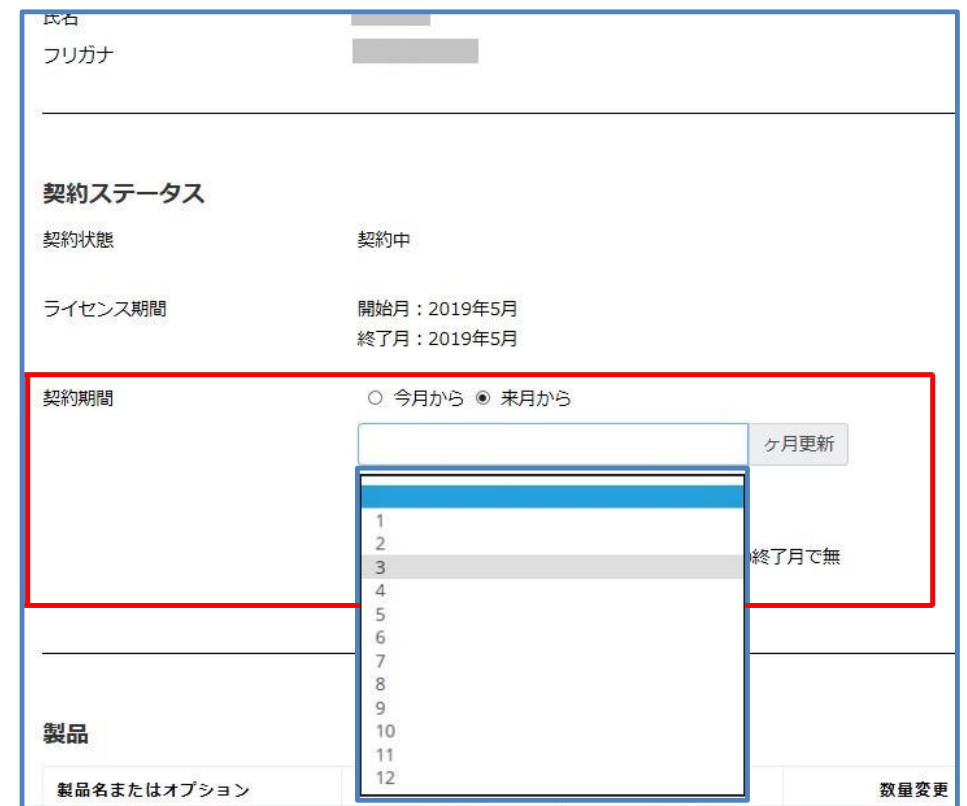

### 3 マイページ

3-2契約内容の確認・更新・変更・解約

### 3-2-2契約内容の変更・解約

①製品の契約内容変更は製品の 「数量変更」項目を選択します ②解約の場合は右端の「解約」 のチェックボックスにチェックを 入れます

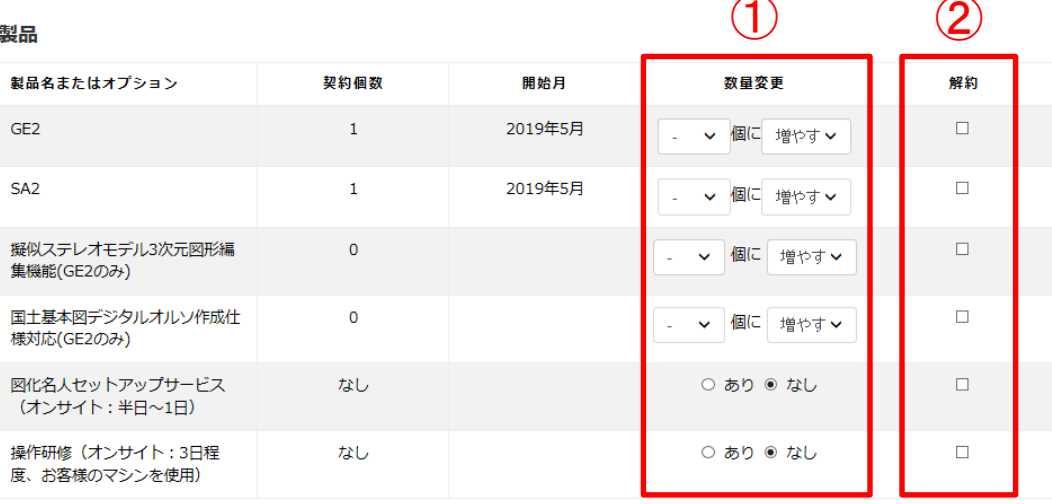

\*契約個数の追加の場合には新たに登録料とライセンスキー発行料が必要です。

\*GE2オプション機能を追加する場合、使用期間はGE2の使用期間と同期間、契約個数はGE2と同ライセンスまでとなります。 \*解約の場合、解約となるライセンス・キーの到着日の翌暦月の月初を起算日とし、図化名人使用料のうち未使用月数分を返金いたします。 なお、ライセンス発行料、ライセンス・キー使用料は返金いたしません。

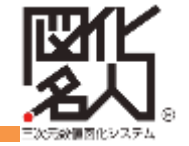

3 マイページ

3-2契約内容の確認・更新・変更・解約

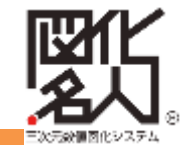

#### 3-2-2契約内容の変更・解約

# ページ下部の「申し込む(確認)」を

クリックしてください

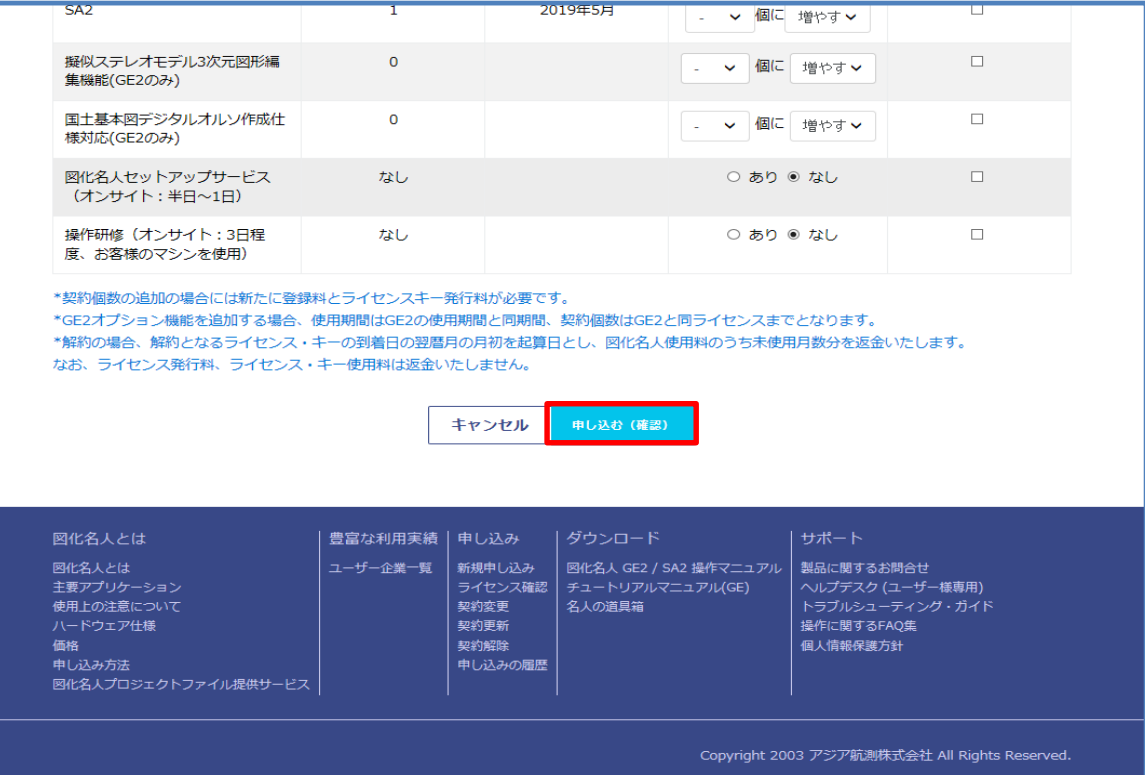

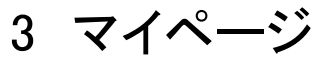

3-2契約内容の確認・更新・変更・解約

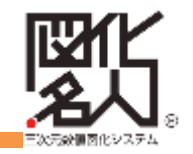

### 3-2-2契約内容の変更・解約

内容を確認し、間違いがなければ 「申し込む」をクリックしてください

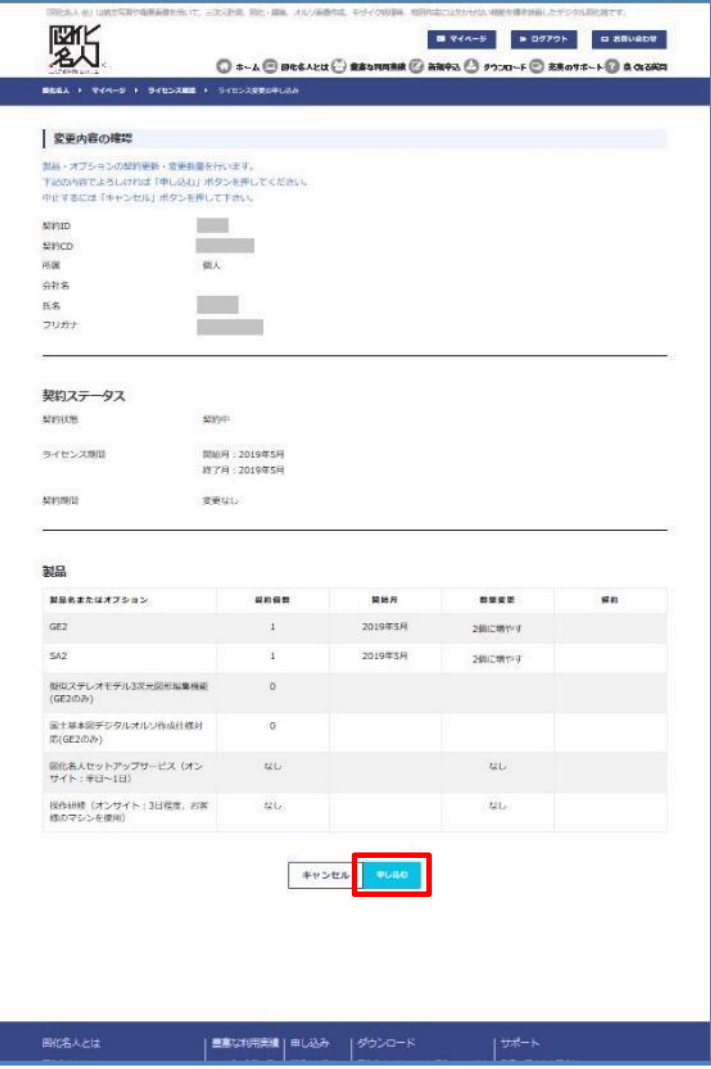

## 3 マイページ

3-2契約内容の確認・更新・変更・解約

## 3-2-2契約内容の変更・解約

### ライセンス変更完了画面が表示されます

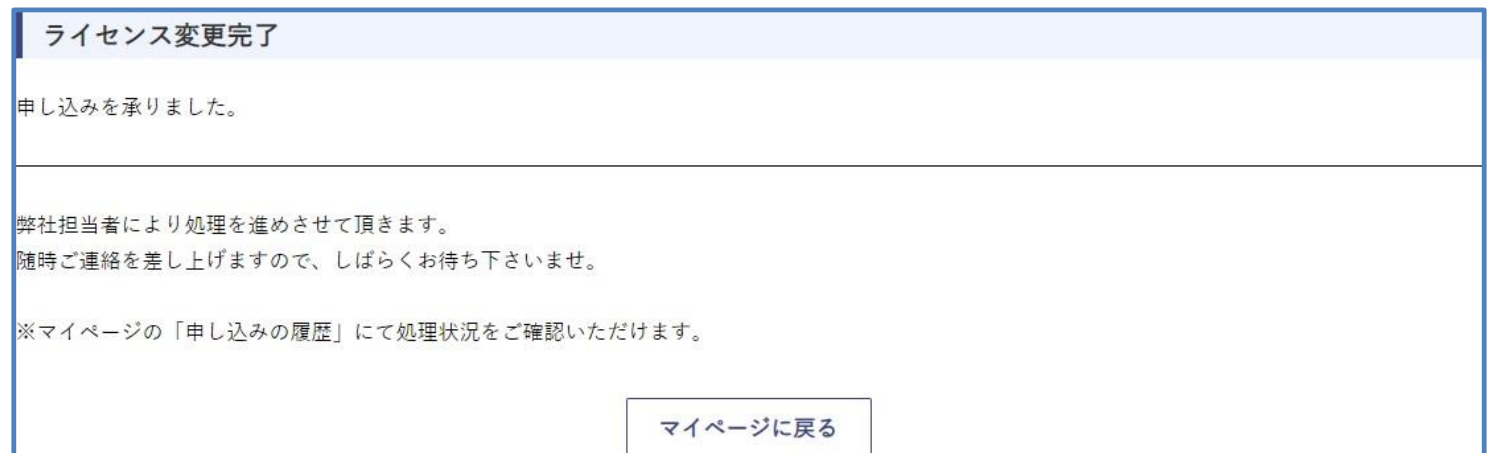

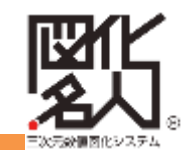

### 3 マイページ

3-2契約内容の確認・更新・変更・解約

#### 3-2-2契約内容の変更・解約

弊社担当者よりお申込み内容にそって確認の メールが届きます

内容に従って手続きをお願いいたします

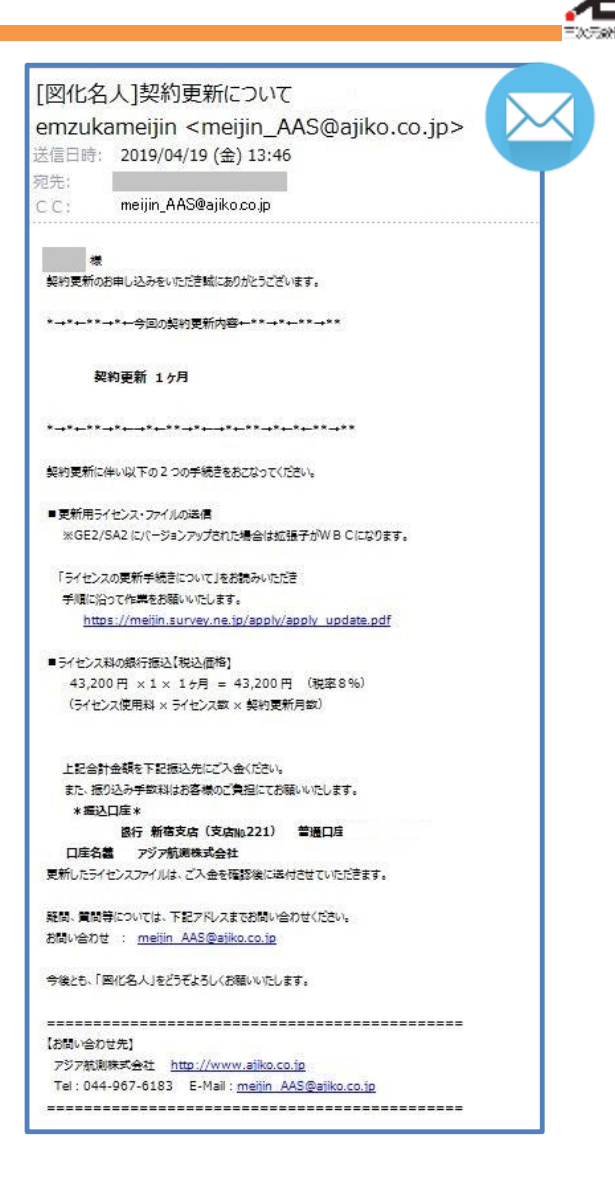

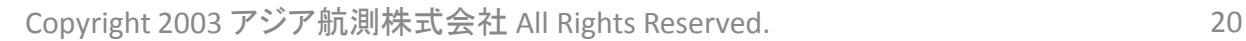

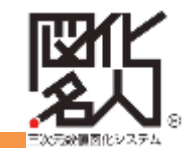

# マイページより「申し込みの履歴」をクリック 変更・解約の各申し込み履歴が確認できます

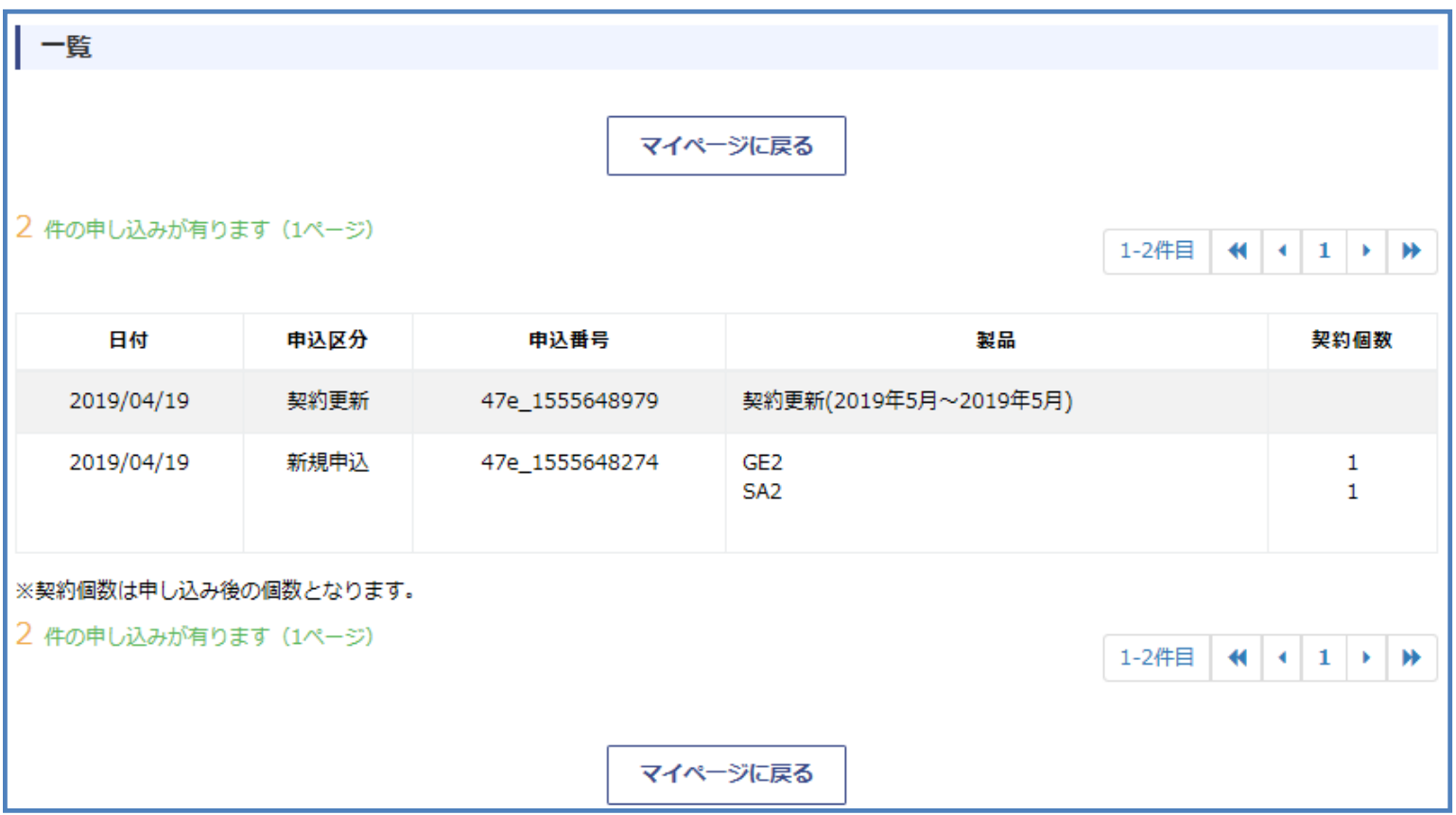

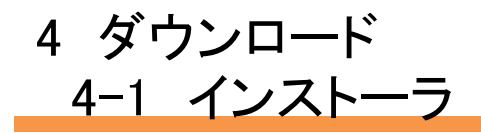

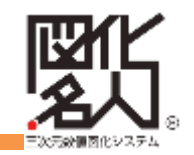

# 1・TOPページ上部にある「ダウンロード」をクリックしてください

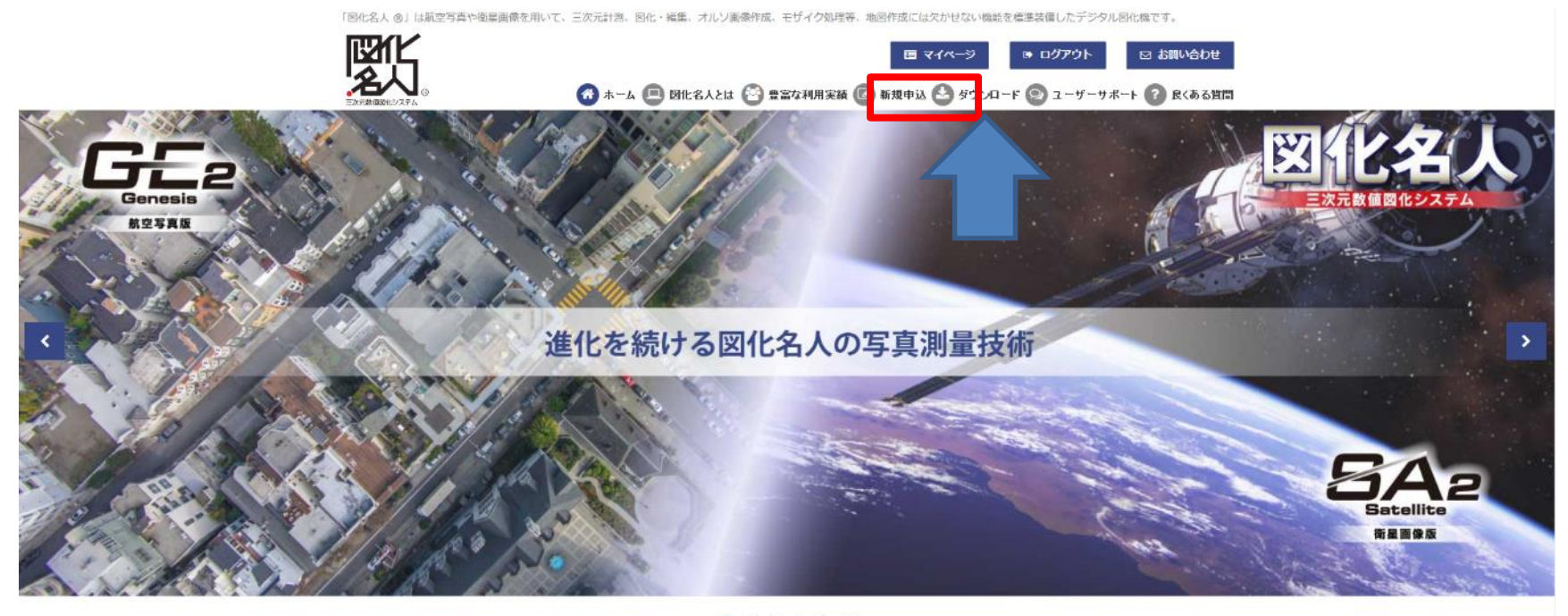

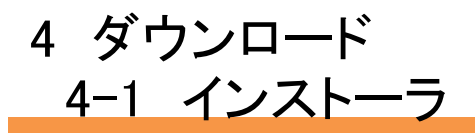

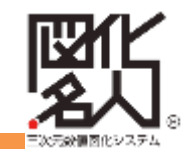

# 2·赤枠の「図化名人GE2/SA2 インストーラ」をクリックしてください

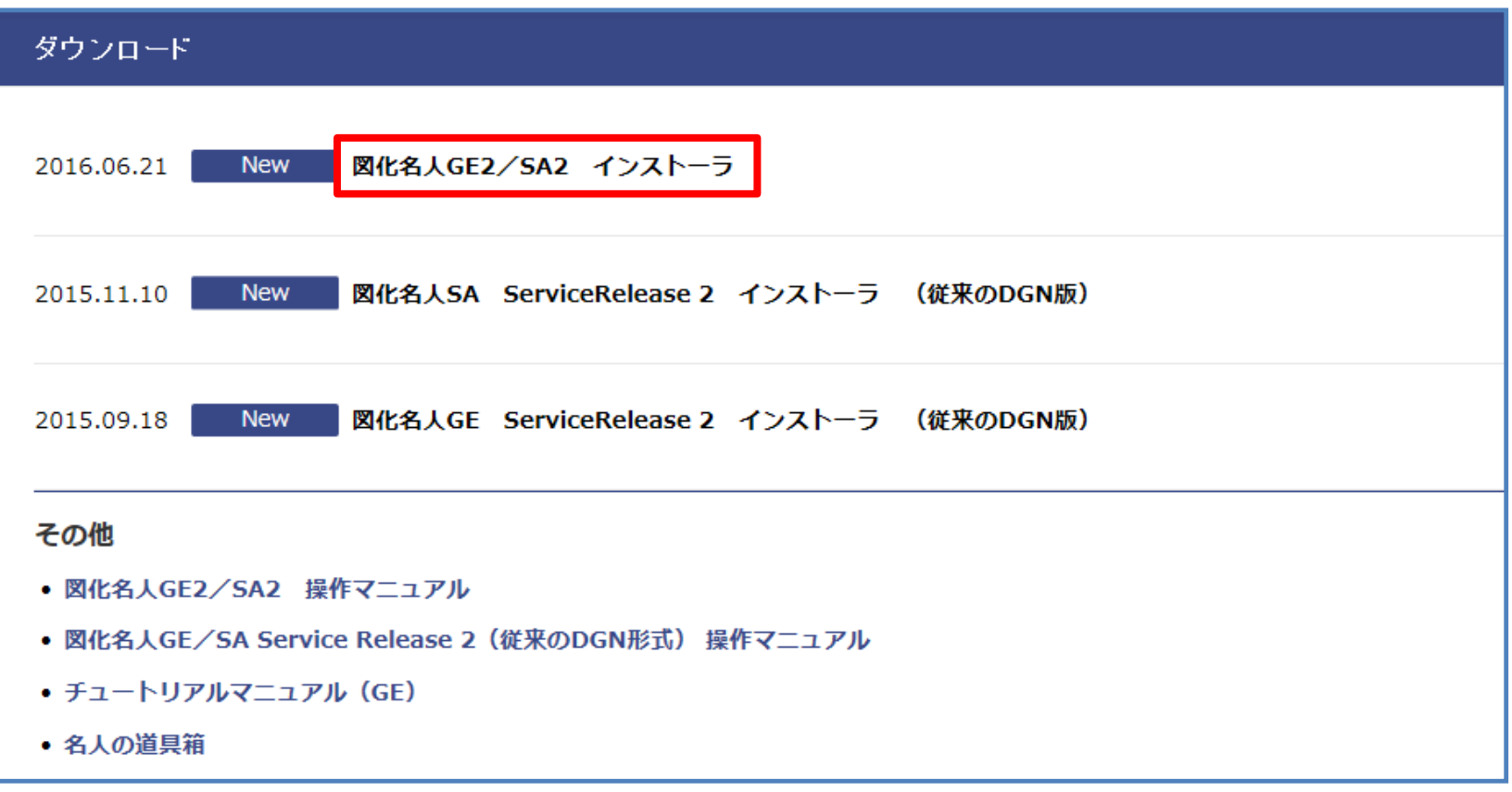

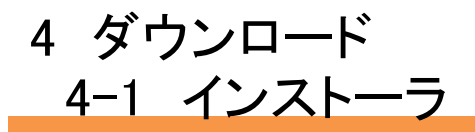

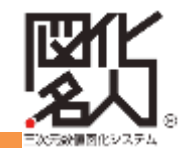

# 3·赤枠の「図化名人GE2/SA2 インストーラ ダウンロード」をクリックしてください

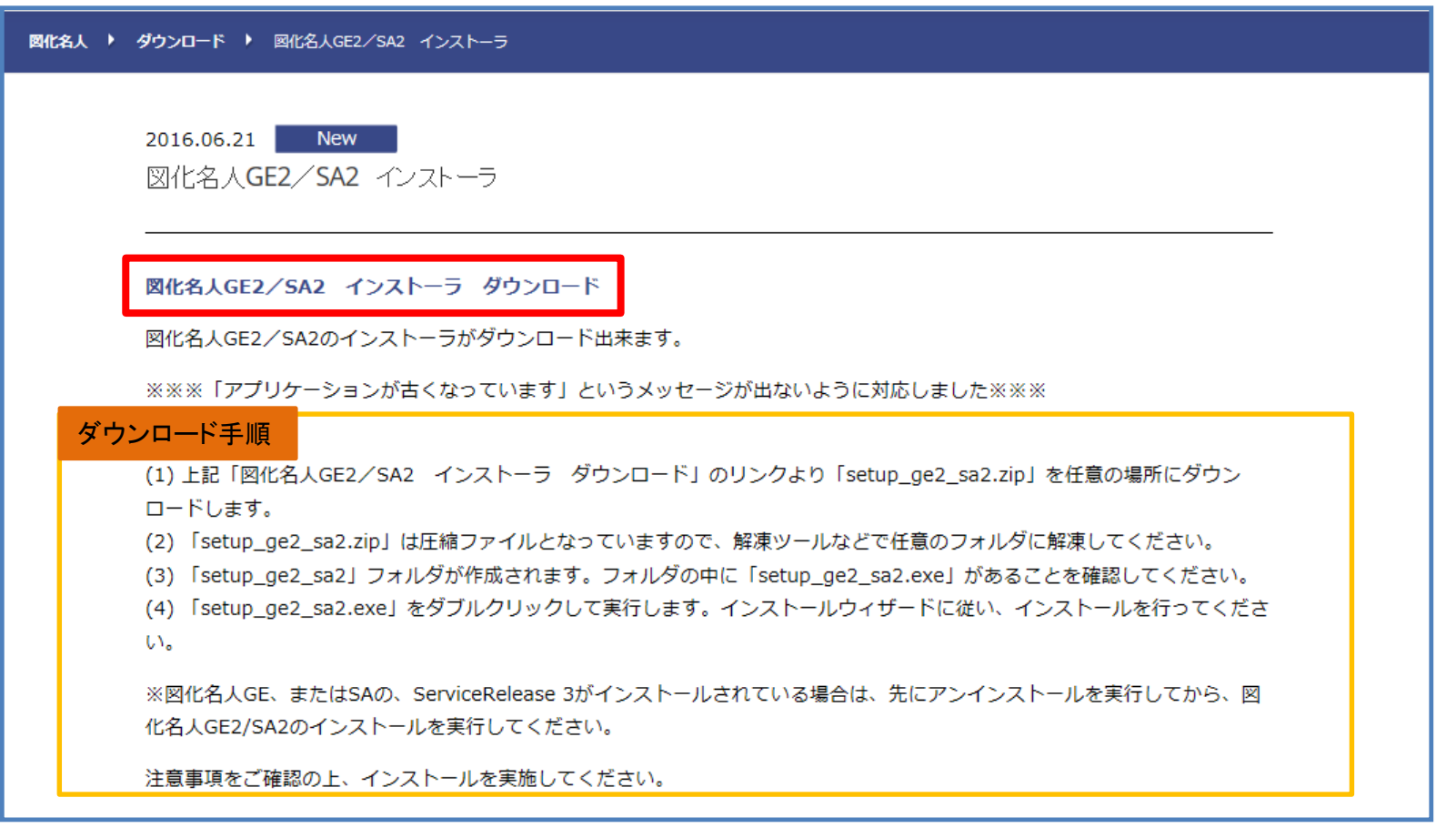

4 ダウンロード 4-1 インストーラ

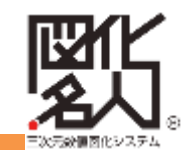

# 4・注意事項が表示されるので 内容をご確認ください

#### ・GE2/SA2の概要説明

・ GE2/SA2のインストールにあ たっての注意事項等

・従来品のサポート終了について

このリンクから各種詳細説明が ダウンロード可能(PDF)

#### 重要なお知らせ

ご使用前に、下記の注意事項を必ずお読みください。 また、設定方法の詳細については各マニュアルを必ずご確認ください。

#### 図化名人ユーザの皆様へ

- 「図化名人GE2」は航空写真版、「図化名人SA2」は衝星画像版です。(2014年6月リリース)
- 「図化名人GE ServiceRelease 2」、「図化名人SA ServiceRelease 2」は、DGN(Microstation)対応版です。
- 「図化名人GE ServiceRelease 3」、「図化名人SA ServiceRelease 3」は、DGN(Microstation)対応版に加え、DWG (AutoCAD)、DMフォーマット対応版です。 • 図化名人GE ServiceRelease 2」、「図化名人SA ServiceRelease 2」、「図化名人GE ServiceRelease 3」、「図化名 人SA ServiceRelease 3」はサポート終了となります。 今後は「図化名人GE2」、「図化名人SA2」を、ご利用頂きますようお願い致します。 但し、サポートは終了ではありますが、「図化名人GE ServiceRelease 2」、「図化名人SA ServiceRelease 2」につきま しては、移行期間として、当面の間、ご使用を可能とさせて頂きますので、その間に「図化名人GE2」、「図化名人SA2」へ の移行をお願い致します。 ※「図化名人GE ServiceRelease 2」、「図化名人SA ServiceRelease 2」と、「図化名人GE2」、「図化名人SA2」 は、それぞれ異なるフォルダにインストールされ、共存して使用することが可能です。 また、どちらのプログラムも同一のライセンスキーで動作します。 • 「図化名人GE2」、「図化名人SA2」より、インストーラが共通となりました。インストールすると、「図化名人GE2」、 「図化名人SA2」が共にインストールされます。 ● 「図化名人GE2」、「図化名人SA2」は、それぞれ別契約となっておりますので、起動するためのライセンスキーも、従来通 り、それぞれ個別に発行されます。 ● 「図化名人GE2」、「図化名人SA2」は、64bit環境のOS上でも動作しますが、32bitアプリケーションとして動作します。 ● 「図化名人GE2」、「図化名人SA2」と、「図化名人GE ServiceRelease 3」、「図化名人SA ServiceRelease 3」は、 同一パソコン上で共存することは出来ません。既に、「図化名人GE ServiceRelease 3」、「図化名人SA ServiceRelease 3」がインストール済みの場合は、「図化名人GE ServiceRelease 3」、「図化名人SA ServiceRelease 3」のアンインス トール(削除)を行った後に、「図化名人GE2」、「図化名人SA2」をインストールしてください。 ● 「図化名人 GE2」のデフォルトインストールフォルダは、「C:\Program Files\AAS\ZukaMeijin」です。 ● 「図化名人 SA2」のデフォルトインストールフォルダは、「C:¥Program Files¥AAS¥ZukaMeijinSA」です。 ● 「図化名人 GE2」、「図化名人SA2」の、カメラデータファイルや、各種パラメータファイルの保存場所については、セッ トアップマニュアルの「第3章 システムファイル・フォルダ横成」をご確認ください。

#### さらに詳しい情報は、こちらをご覧ください。

図化名人GE2/SA2 ReleaseNote.pdf 図化名人GE2/SA2への移行について.pdf 図化名人GE/SA数値図化・編集アプリケーション データ変換解説書.pd

Copyright 2003 アジア航測株式会社 All Rights Reserved. 25

4 ダウンロード 4-1 インストーラ

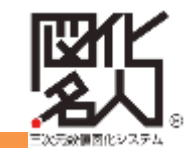

## 5・前画面から下にスクロールします

「図化名人GE2(航空写真版)使用 上の注意について」が表示される ので内容をご確認ください

#### 図化名人GE2 (航空写真版) 使用上の注意について

#### 全般

- 「図化名人GE2/SA2」と、「図化名人GE ServiceRelease 3」、「図化名人SA ServiceRelease 3」は、同一パソコン 上で共存することは出来ません。すでに、「図化名人GE ServiceRelease 3」、「図化名人SA ServiceRelease 3」がイン ストール済みの場合は、アンインストール(削除)を行った後に、「図化名人GE2/SA2」をインストールしてください。
- 「図化名人GE2」で作成、保存したプロジェクトは、「図化名人GE ServiceRelease 2」では、扱うことができませんので ご注意ください。
- 「図化名人GE ServiceRelease 2」で作成、保存したプロジェクトを、「図化名人GE2」で開く際には、変換するか確認の メッセージが表示されます。変換後、使用することが出来ます。
- 図化名人GE2での立体観測方式については、上下分割モード、フレームシーケンシャルモード、インターレースモード、2画 面立体観測方式に対応しております。
- OpenGLによるフレームシーケンシャル立体観測方式については、現状、各メーカーのCRTディスプレイ事業の撤退に伴い、 ハードウェアの選択肢が少なくなっております。

```
「NVIDIA 3D VISIONシリーズ」と、3D VISION対応の液晶3Dディスプレイ、NVIDIAグラフィックカードの組み合わせに
より、3D VISIONが正しく設定されていれば、フレームシーケンシャルモードでの実体視を行うことは可能である事が確認
されておりますが、OS、グラフィックカード、ドライバ等の組み合わせにより実現できない場合があったり、チラつきによ
り見えにくい場合もあるようです。
```
構成の組み合わせが多岐に渡り、弊社でも状況の把握が難しい為、現状ではあまりお勧めはしておりません。また 「NVIDIA 3D VISIONシリーズ」の購入や設定方法等につきましては各販売店様にお問い合わせください。

#### 数値図化・編集アプリケーション

- 図化名人GE2では、図化データの作成にあたり、従来のMicrostation DGN(V7フォーマット/V8フォーマット)、AutoCA D (DWGフォーマット) 、DMフォーマット、Shapeフォーマットが選択できますので、以下の点についてご注意ください。
- 作業を行う上で、どのフォーマットを用いて作業を行うか、予め設定しておく必要があります。設定は、メニューの「設定」 - 「環境設定」-「データ入出力」タブで、「デフォルトファイルタイプ」を選択します。なお、元々作成してあるフォー マットのファイルを、別のフォーマットで出力した場合、座標の精度やいくつかの情報が失われる場合もありますのでご注意 ください。

• Microstation V8フォーマットで、縦書きのテキスト要素を出力する場合、ライブラリの仕様により、テキストの存在領域が 正しく設定されません。そのため、出力された縦書きテキスト要素をMicroStation上で選択しようとする場合、文字の先頭付 近でクリックしなければ選択することができませんのでご注意ください。 (なおデータ自体に問題があるわけでなく、図化名人上でも選択時の問題はありません。)

オルソフォト作成アプリケーション

• オルソフォト作成アプリケーションで、DEM、TIN、等高線を出力する場合、Microstation DGNファイルで出力されます が、V7フォーマット、またはV8フォーマットの、どちらのフォーマットで出力するか、事前に設定しておく必要があります ので、ご注意ください。

メニューの「プロジェクト」-「詳細設定」を開き、画面左側のツリー表示のメニューより「出力設定」項目の「共通」を選 択します。画面右側の項目より「出力DGNファイルのバージョン」で、「V7」、または「V8」を選択することで指定できま す。

#### 名人の道具箱

• 無償配布ツールの為、サポートの対象外です。DM変換ツール、図郭作成ツールはMicrostation V8フォーマットには対応して おりません。

DM変換ツールを使用する場合は、Microstation V7フォーマットで出力しておいてください。

図郭作成については、オルソフォト作成アプリケーション上でMicrostation V8フォーマットの図郭を取り込むことができま す。

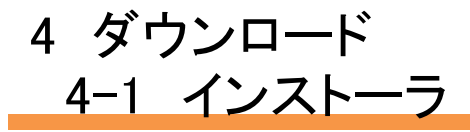

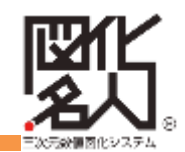

## 6・前画面から下にスクロールします

「図化名人SA2(衛星画像版)使用 上の注意について」が表示される ので内容をご確認ください

## 7・内容をご確認の上、ページ最下部 にある「ダウンロード」をクリックして ください

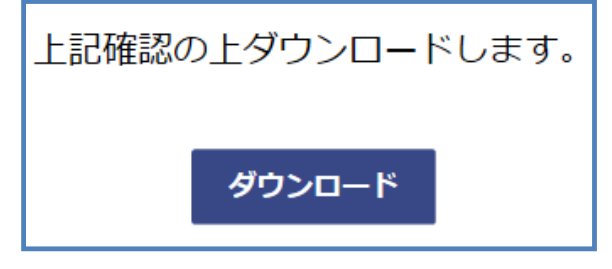

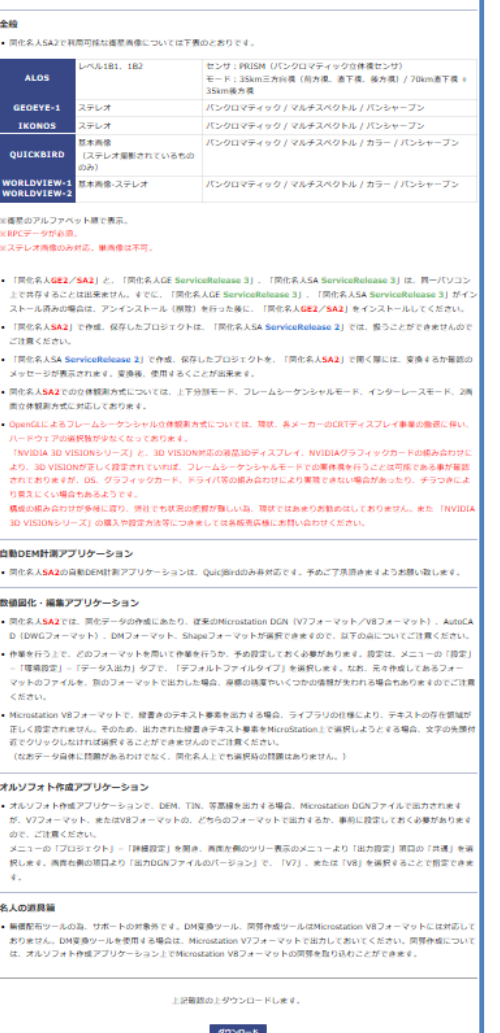

図化名人SA2 (指星画像版) 使用上の注意について

4 ダウンロード 4-1 インストーラ

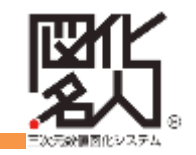

## 8・ダウンロードが始まります

ダウンロード終了後、任意のフォル ダに入れた「setup\_ge2\_sa2」を実行 してインストールを行ってください

#### 名人の道具箱

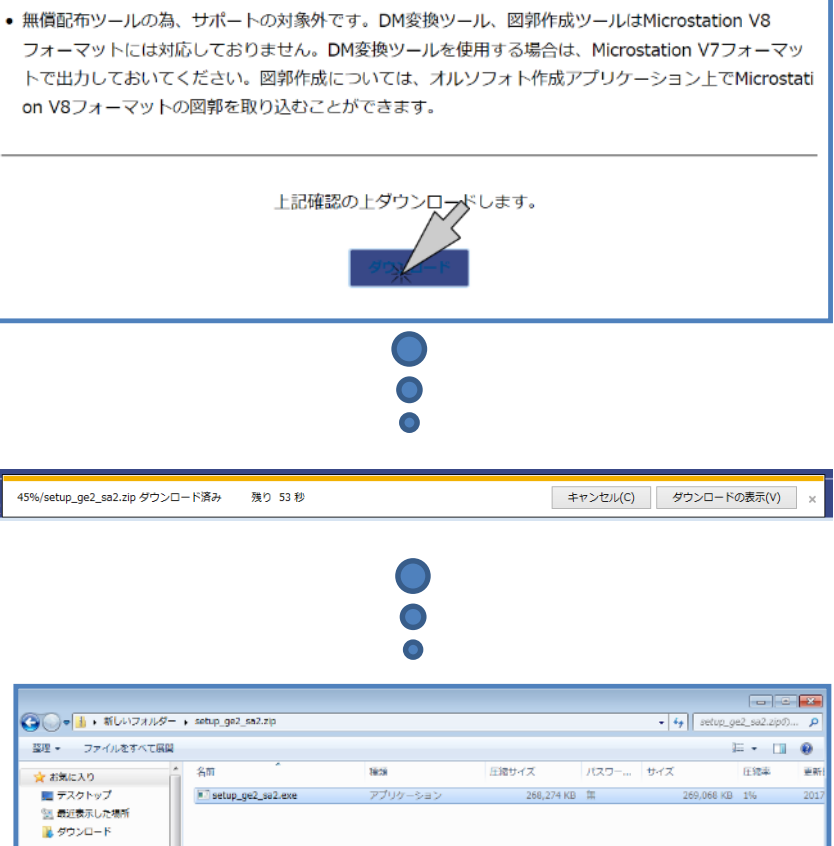

# ※ダウンロードの作業手順は 「図化名人GE2/SA2インストーラ ダウンロード」の画面に記載が

#### あります (P24参照)

#### 「作業手順」

(1) 上記「図化名人GE2/SA2 インストーラ ダウンロード」のリンクより「setup ge2 sa2.zip」を任 意の場所にダウンロードします。

(2) 「setup ge2 sa2.zip」は圧縮ファイルとなっていますので、解凍ツールなどで任意のフォルダに解凍 してください。

(3) 「setup\_ge2\_sa2」フォルダが作成されます。フォルダの中に「setup\_ge2\_sa2.exe」があることを 確認してください。

(4) 「setup\_ge2\_sa2.exe」をダブルクリックして実行します。インストールウィザードに従い、インス トールを行ってください。

※図化名人GE、またはSAの、ServiceRelease 3がインストールされている場合は、先にアンインストール を実行してから、図化名人GE2/SA2のインストールを実行してください。

注意事項をご確認の上、インストールを実施してください。

Copyright 2003 アジア航測株式会社 All Rights Reserved. 28

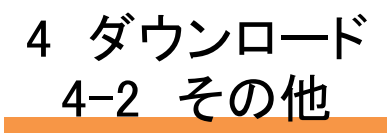

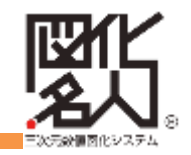

# 1・TOPページの上部にある「ダウンロード」をクリックしてください

## 赤枠内より各種マニュアル、名人の道具箱(各種ツール)がダウンロード可能です

「図化名人 ®」は航空写真や衛星画像を用いて、三次元計測、図化・編集、オルソ画像作成、モザイク処理等、地図作成には欠かせない機能を標準装備したデジタル図化機です。

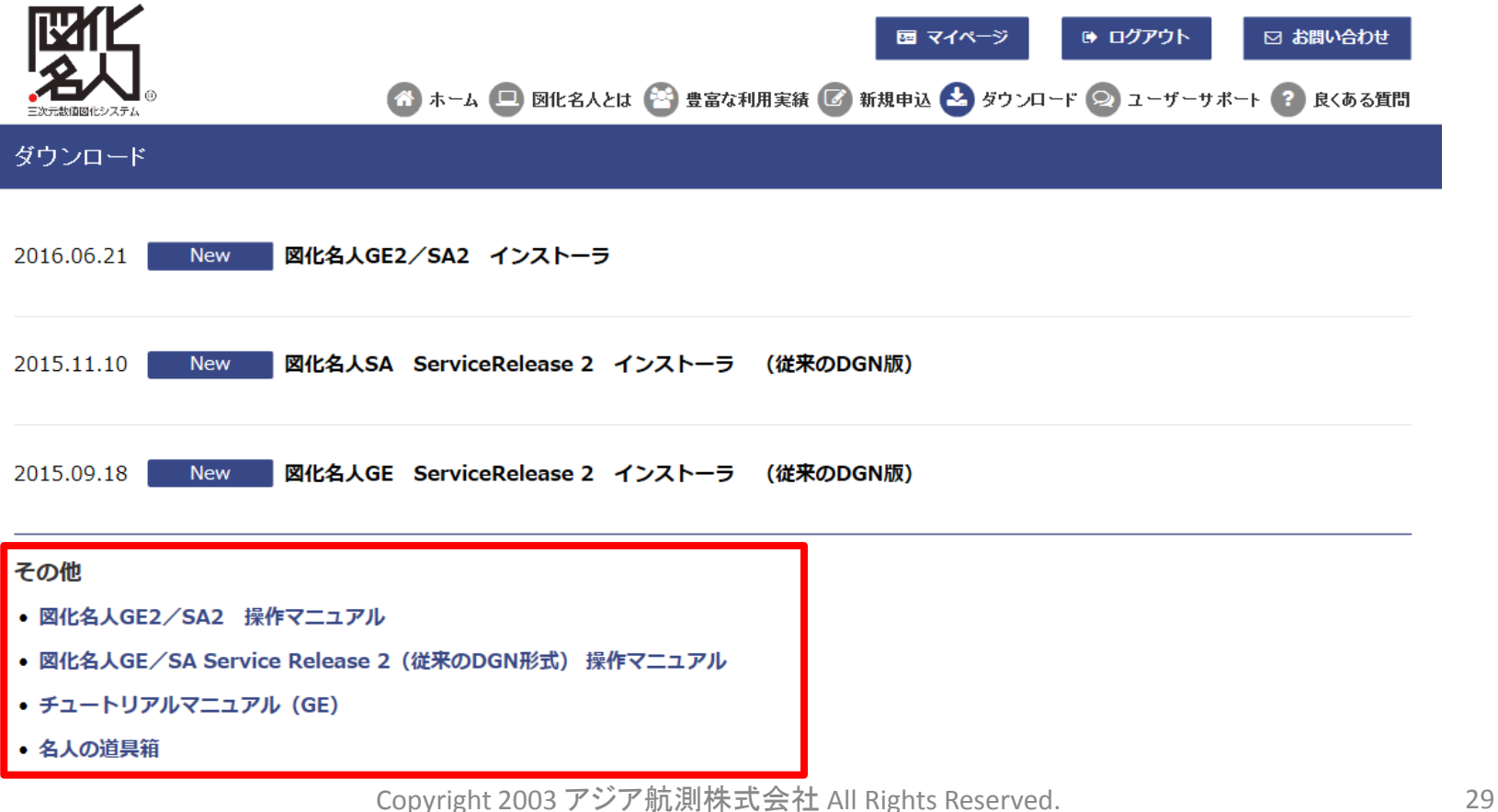

# 5 ユーザーサポート

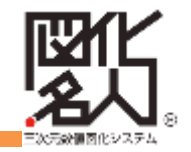

## ・製品に関するお問合わせ

図化名人のご契約、ライセンス等に関するお問い合わせは、下記までお願いいたします

図化名人専用お問合わせ窓口 E-Mail: [meijin\\_AAS@ajiko.co.jp](mailto:meijin_AAS@ajiko.co.jp)

TEL: 044-967-6183

#### ・ヘルプデスク (ユーザー様専用)

図化名人の使用における技術的なご質問をEメールでお受けいたします TOPページ上部にある ⊠ お問い合わせ よりメールをお送りください

#### ・不具合情報

図化名人の既知の不具合情報についてお知らせしています

#### ・トラブルシューティング・ガイド

図化名人が動作しないなどのトラブルに関して、主なトラブル原因をお知らせしています

#### ・操作に関するFAQ集

図化名人の操作に関して、ヘルプデスクにお問合わせのあった質問を整理し、FAQ集を作成しました TOPページ上部にある? 良くある質問 |をご覧ください

# 6 お問合わせ

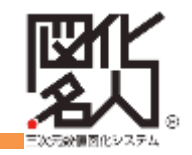

- 図化名人全般のお問合わせの窓口になります
- 個人情報の取扱に同意が必要です

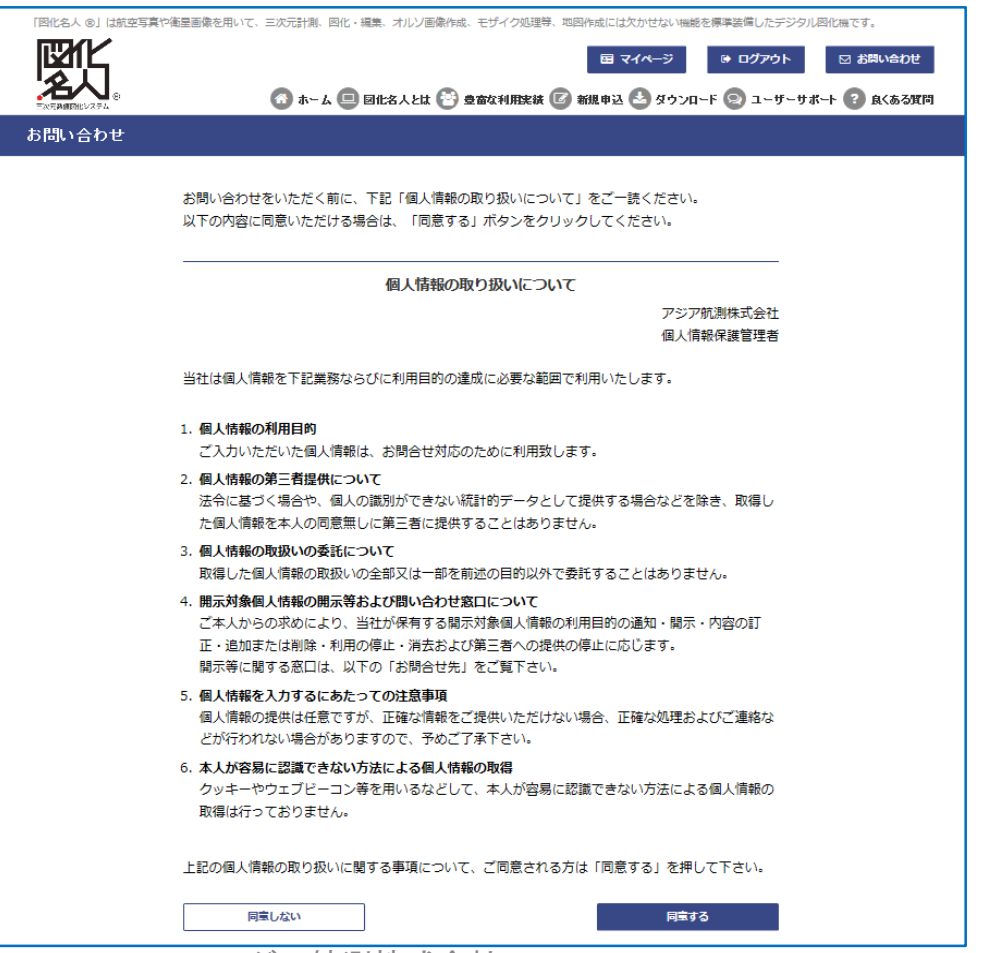

Copyright 2003 アジア航測株式会社 All Rights Reserved. 31

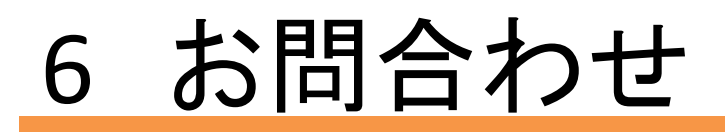

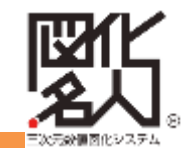

## 問い合わせフォームにお問合わせ内容を入力後送信してください お客様IDはマイページに表示されている契約CDを入力してください

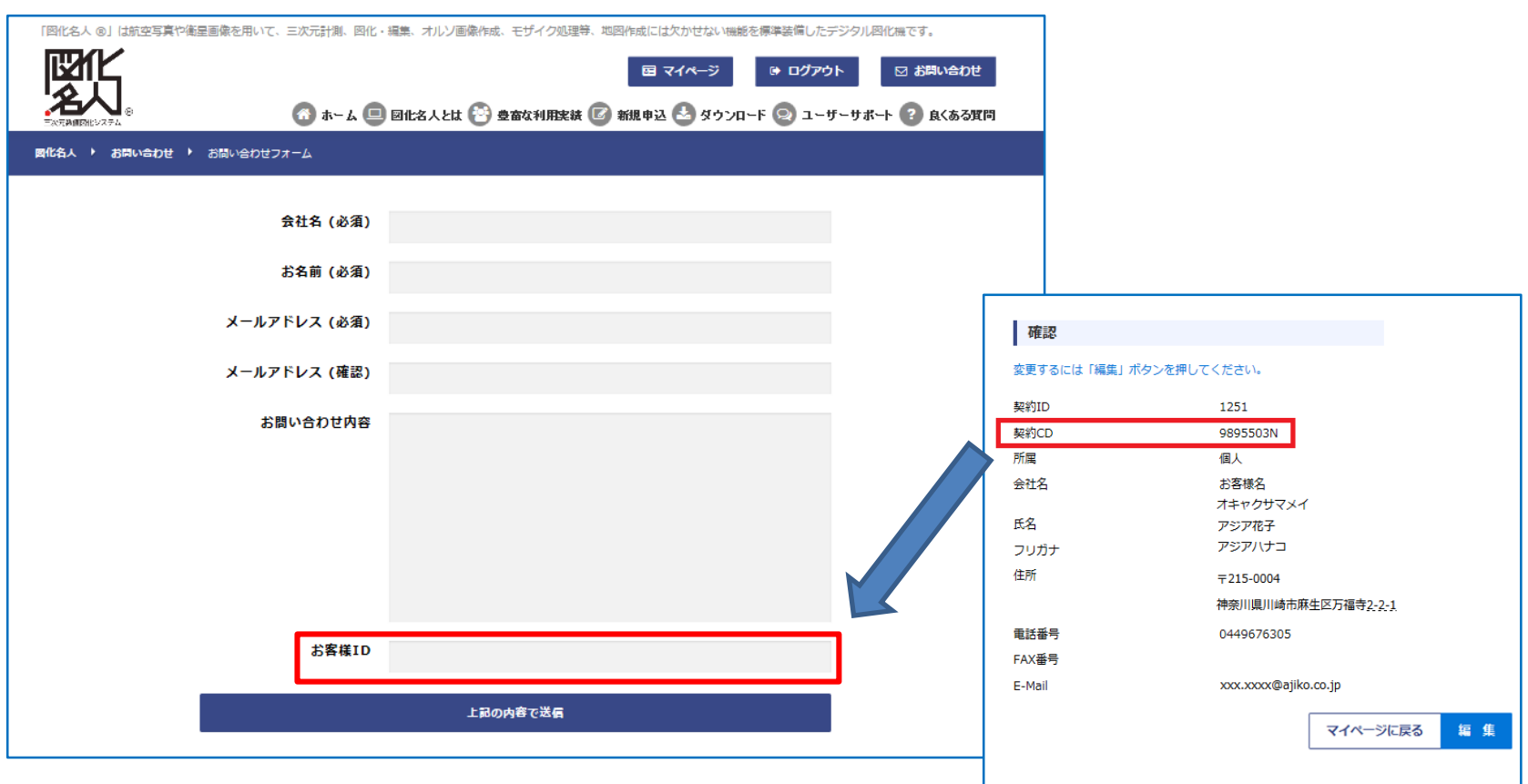